This tutorial is written by Denise D. on 14th November, 2020 from my own ideas.

Any resemblance to other tutorials is co-incidental and unintentional. If you wish to share my Tutorials, you <u>MUST</u> obtain my permission first. All I ask is that you advise me and credit for the tutorial is given to me and linked to

http://escapingtopsp2.altervista.org/Home/homeb.html

Please do not upload any of my completed Tutorial images onto sites such as Fotki, Pinterest, Photobucket or similar

# SURPRISE

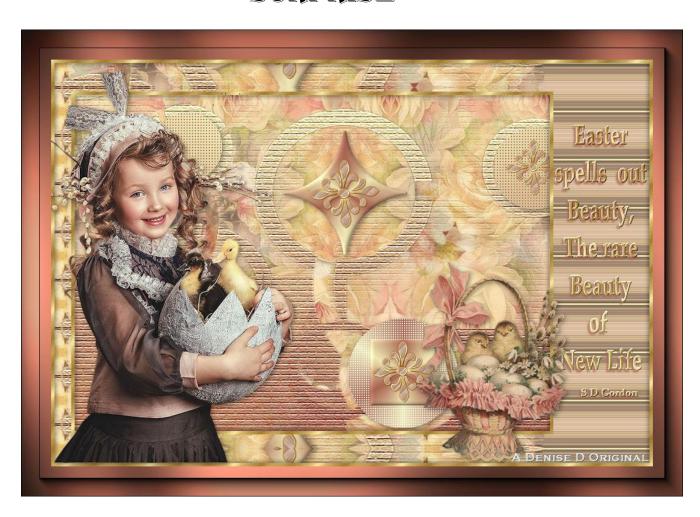

#### Thank you Inge-Lore for this German Translation

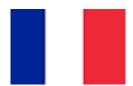

Thank you Marion for this French Versions

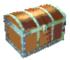

Click on the Box to download Supplies

#### **Supplies**

Images: little girl-ducks.png You can join this Group at:

https://groups.yahoo.com/neo/groups/Safe-Haven-Graphics/

lizztish\_simplicity-bg1.pspimage
You can join this Group at:
<a href="https://groups.google.com/forum/?fromgroups#!forum/emotivemists">https://groups.google.com/forum/?fromgroups#!forum/emotivemists</a>

Vintage Easter Basket by Donna.png
You can join this Group at:
<a href="https://groups.yahoo.com/neo/groups/TubesandMistsbyDonna/info">https://groups.yahoo.com/neo/groups/TubesandMistsbyDonna/info</a>

Text.png
decos232-sandi.pspimage
Some of these image were obtained from the Internet
If you are the owner of this image, please contact me
so that credit can be given to you

#### Patterns:

GOLD arguld10.jpg

#### Mask:

1250182292\_nikita\_masque.jpg You can join this Group at: http://www.reveries.fr/accueil.php

#### Selections:

D.D.Surprise D.D.Surprise 2

D.D.Surprise2.1 D.D.Surprise3

#### **Plugins:**

**AFS IMPORTS** &<Bkg Kaleidoscope> **Graphics Plus** (Import all into Filters Unlimited 2.0)

Texture Eye Candy 4000 **AAA Frames** Found here:

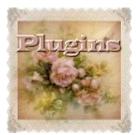

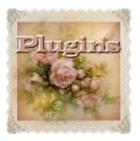

**AND** 

#### Notes:

This Tutorial was created in Corel 2020.... other versions may need adjustment

Some of the graphics may be from Free to Use sites or Share Groups. If you are the creator of one of these please let me know so that appropriate credit can be given.

> No infringement of copyright is intended or intentional. Before opening PSP, download plugins and install

Please Note: Offset settings provided in this tutorial may vary according to size of your image. Please adjust to suit.

The settings remain the same throughout this Tutorial unless otherwise stated.

> Set your Foreground colour to #a96654 Set your Background colour to #efe8b5

#### Step One:

Place Pattern in PSP Pattern Folder Place Mask in PSP Mask Folder Place Selection in PSP Selection Folder Open graphics in PSP, duplicate (Shift D) and close the original.

File/New/New Image 850 pixels x 600 pixels as follows:

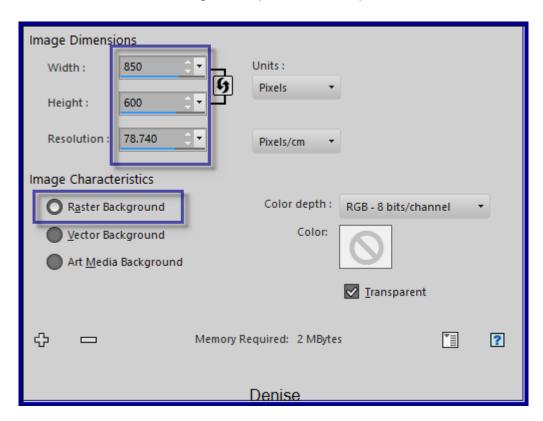

Change Foreground Colour to Foreground/Background/Linear Gradient as follows:

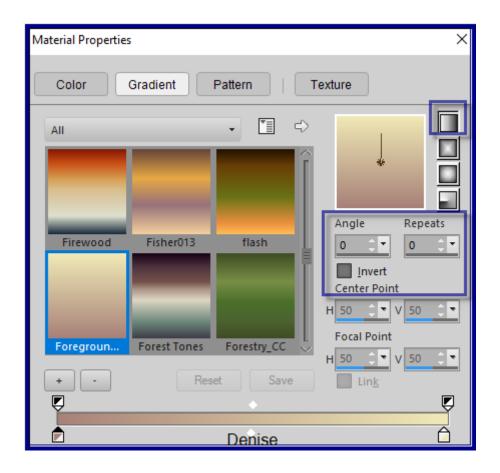

# **Step Two:**

Maximise lizztish\_simplicity-bg1.pspimage Edit/Copy Edit/Paste as New Layer Layers/Duplicate Effects/Image Effects/Offset as follows:

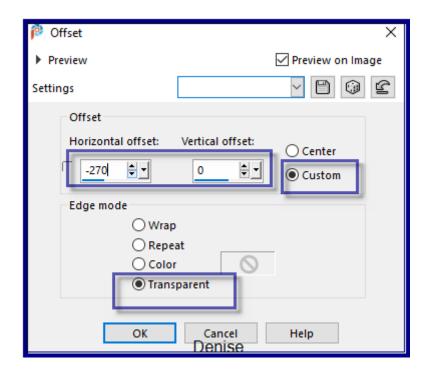

# Layers/Duplicate Image/Mirror/Horizontal Or Image/Mirror Layers/Merge/Merge Visible Pick/Deform Tool with the following settings:

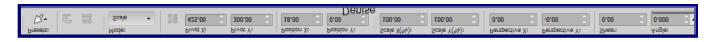

Drag the right and left sides out to fill the Layer Deselect Pick/Deform Tool

#### **Step Three:**

Layers/New Raster Layer
Flood fill with Foreground Gradient
Effects/Plugins/Texture/Texturizer/Brick as follows:

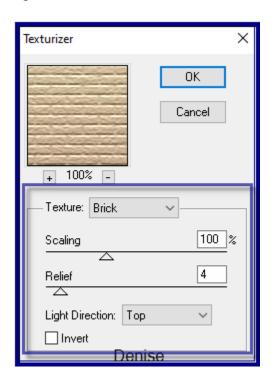

Layers/Load/Save Mask/Load Mask1250182292\_nikita\_masque.jpg as follows:

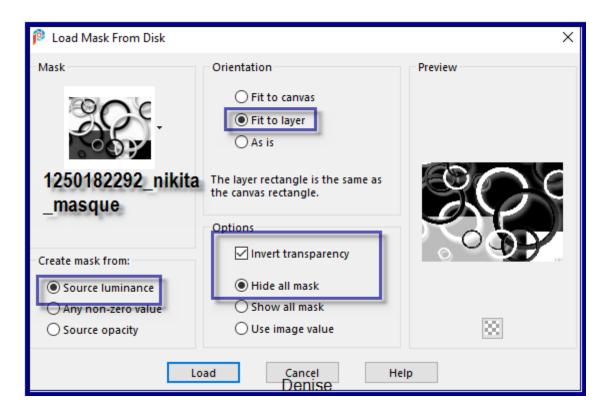

Layers/Merge/Merge Group Adjust/Sharpness/Sharpen More

# **Step Four:**

Layers/New Raster Layer
Selections/Load/Save Selection/Load Selection D.D.Surprise from Disk as follows:

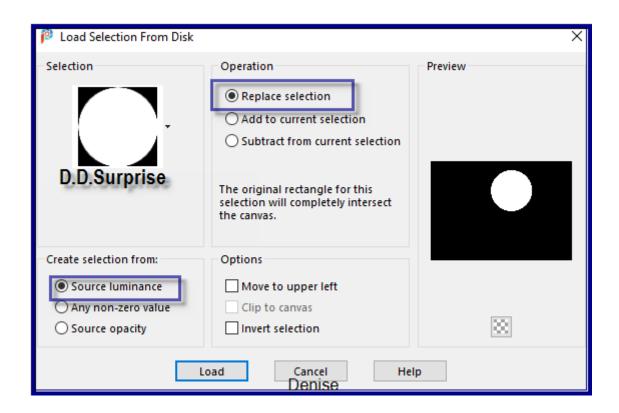

Select Merged Layer Promote Selection to Layer Effects/Plugins/Filters Unlimited 2.0/(AFS IMPORT)/MIRROFF as follows;

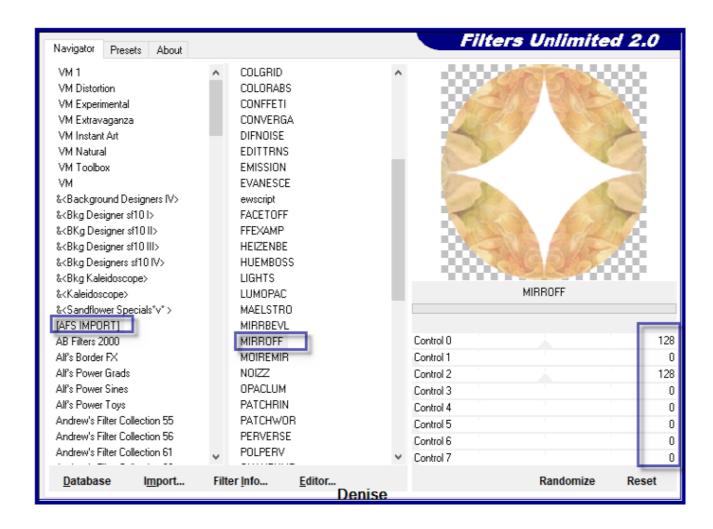

Effects/Plugins/Eye Candy 4000/Shadowlab as follows:

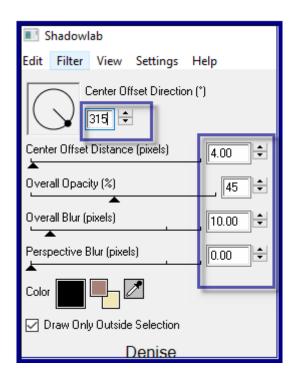

#### Selections/Select None

# **Step Five:** Magic Wand with the following settings:

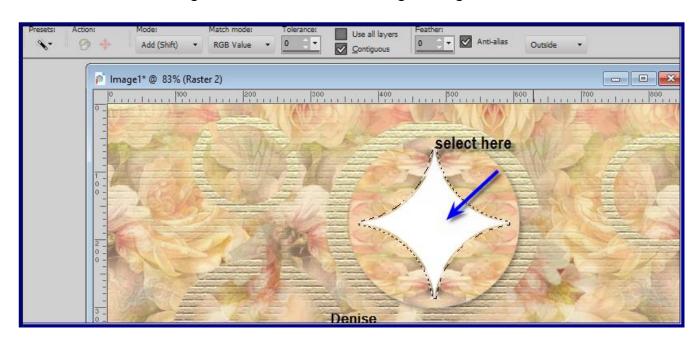

Select the white area in the middle of the circle

Edit/Clear

Selections/Modify/Expand 2 pixels

Layers/New Raster Layer

Layers/Arrange/Bring to Top

Change Foreground Gradient to Foreground/Background Radial Gradient as follows:

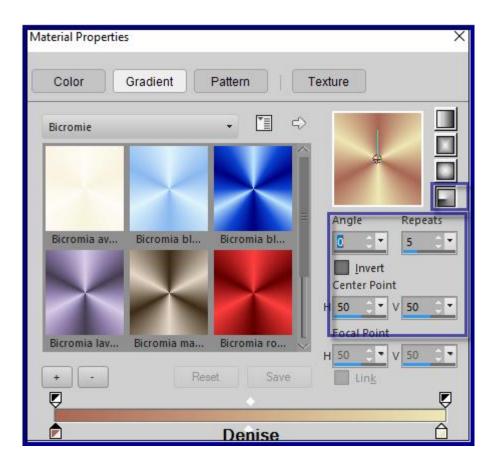

Flood fill with Gradient Effects/3D Effects/Inner Bevel as follows:

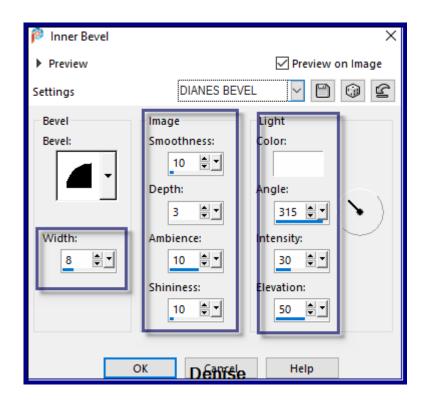

Selections/Select None Effects/Plugins/Eye Candy 4000/Shadowlab

#### Step Six:

Layers/New Raster Layer

Selections/Load/Save Selection/Load Selection D.D.Surprise2 from Disk Flood fill with Foreground Gradient

Effects/Plugins/Filters Unlimited 2.0/(AFS IMPORT)/sqborder2 as follows:

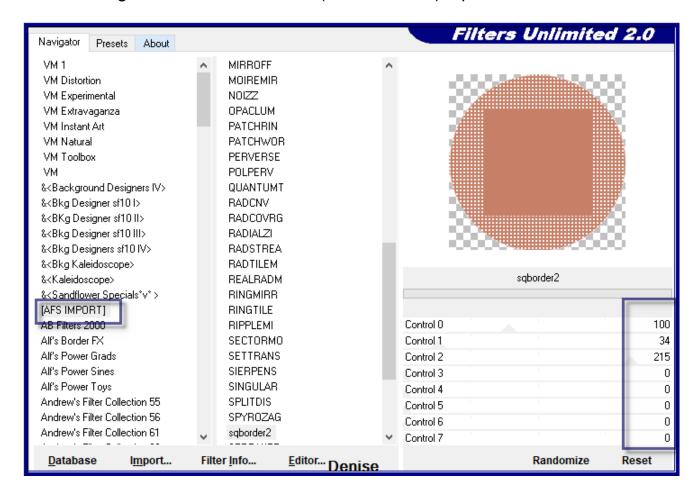

Effects/Plugins/Filters Unlimited 2.0/(AFS IMPORT)/MIRROFF
Selections/Select None
Effects/Plugins/Eye Candy 4000/Shadowlab
Selections/Load/Save Selection/Load Selection D.D.Surprise2.1
Effects/3D Effects/Inner Bevel
Selections/Select None
Effects/Plugins/Eye Candy 4000/Shadowlab

#### Step Seven:

Layers/New Raster Layer
Selections/Load/Save Selection/Load Selection D.D.Surprise3 from Disk
Flood fill with Foreground Gradient
Effects/Texture Effects/Weave as follows:

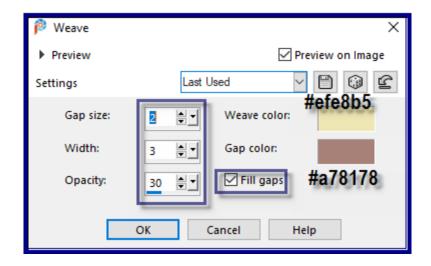

Selections/Select None Effects/Plugins/Eye Candy 4000/Shadowlab

#### Step Eight:

Maximise decos232-sandi.pspimage Edit/Copy Edit/Paste as New Layer Image/Resize/60% as follows:

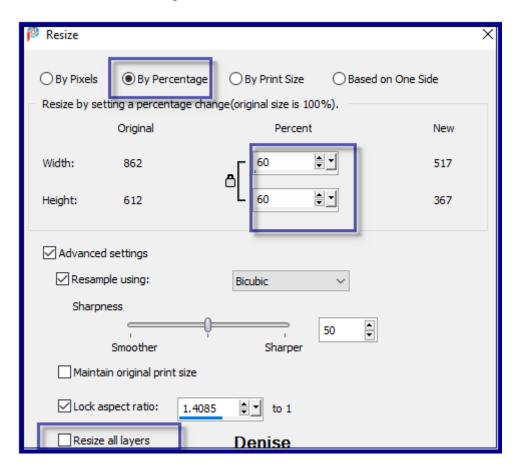

Adjust/Sharpness/Sharpen Effects/Image Effects/Offset as follows:

| P Offset                            | ×                  |
|-------------------------------------|--------------------|
| ▶ Preview                           | ☑ Preview on Image |
| Settings                            |                    |
| Offset                              |                    |
| Horizontal offset: Vertical offset: | ○ Center           |
| 57                                  | ● Custom           |
| Edge mode                           |                    |
| ○ Wrap                              |                    |
| ○ Repeat                            |                    |
| ○ Color ○                           |                    |
| ● Transparent                       |                    |
| OK Cancel Denise                    | Help               |

Effects/3D Effects/Drop Shadow as follows:

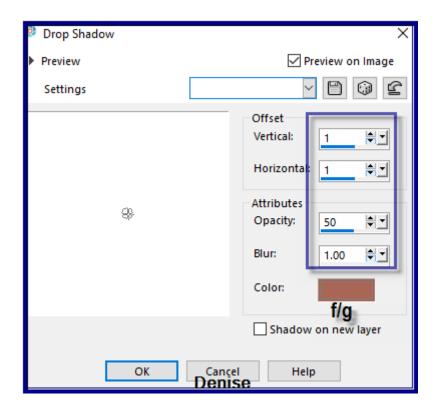

# **Step Nine:**

Layers/Duplicate
Image/Resize/90%
Adjust/Sharpness/Sharpen
Effects/Image Effects/Offset as follows:

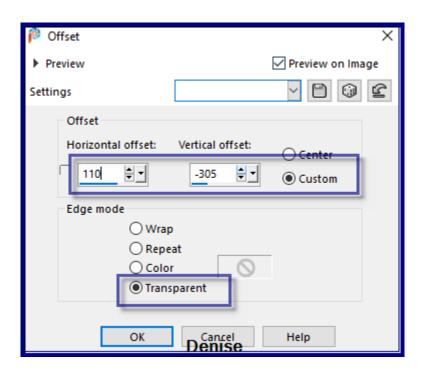

Layers/Duplicate
Image/Resize/90%
Adjust/Sharpness/Sharpen
Effects/Image Effects/Offset as follows:

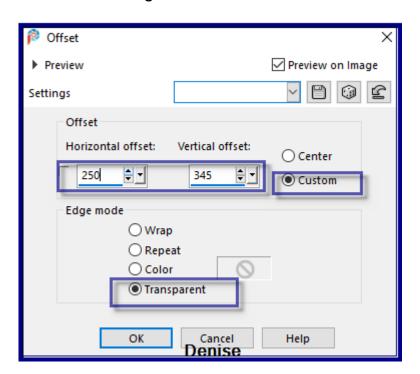

Layers/Merge/Merge All Flatten Edit/Copy Edit/Paste as New Image Minimise for now

# Step Ten:

Image/Add Borders/6 pixels/White Select with Magic Wand Change Background Colour to Pattern GOLD arguld10.jpg as follows;

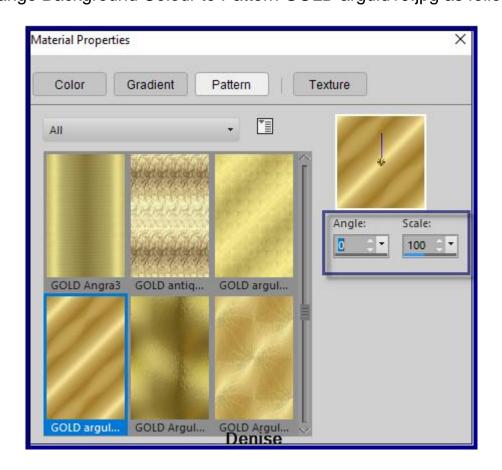

Flood fill with Background Pattern
Effects/Plugins/Eye Candy 4000/Shadowlab
Repeat Shadowlab/Direction 135
Selections/Select None
Promote Background to Layer
Image/Canvas Size as follows:

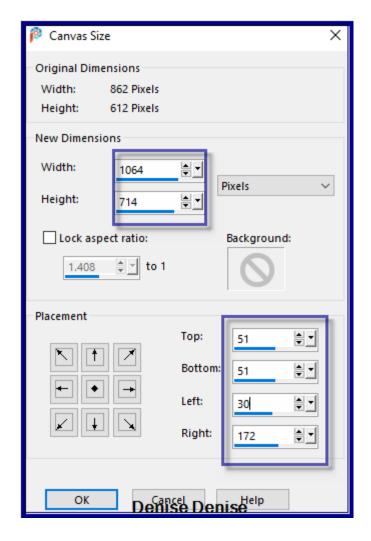

Layers/New Raster Layer
Layers/Arrange/Move Down
Selections/Select All
Maximise image copied before
Edit/Copy Edit/Paste into Selection
Effects/Plugins/Filters Unlimited 2.0/&<Bkg Kaleidoscope>/Tiler as follows:

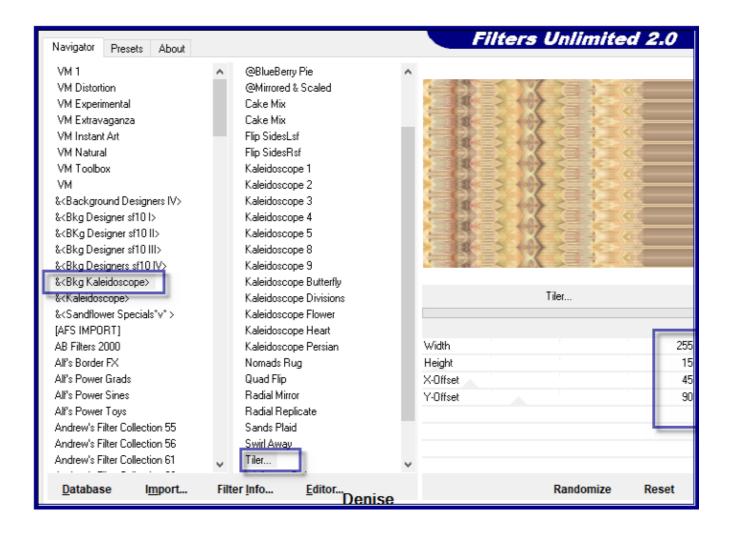

Adjust/Sharpness/Sharpen More Keep selected

#### Step Eleven:

Image/Add Borders/6 pixels/White
Selections/Invert
Flood fill with Background Pattern
Effects/Plugins/Eye Candy 4000/Shadowlab
Repeat Shadowlab/Direction 315
Selections/Select None
Maximise little girl-ducks.png
Edit/Copy Edit/Paste as New Layer
Carefully remove the tuber's watermark with Eraser Tool
Image/Resize/85%
Image/Mirror/Horizontal OR Image/Mirror
Effects/Image Effects/Offset as follows:

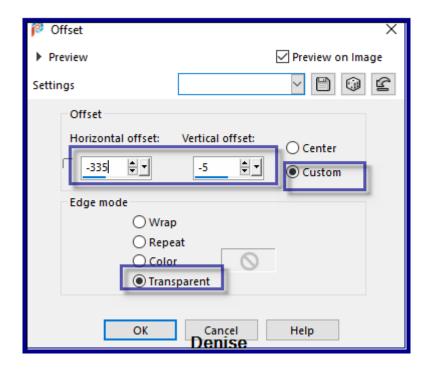

Effects/Plugins/Eye Candy 4000/Shadowlab

#### **Step Twelve:**

Maximise Text.png
Edit/Copy Edit/Paste as New Layer
Effects/Image Effects/Offset as follows:

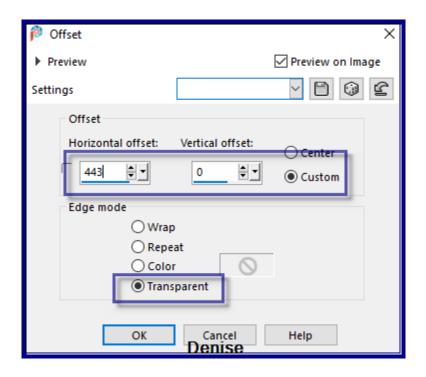

Maximise Vintage Easter Basket by Donna.png Edit/Copy Edit/Paste as New Layer Image/Resize/50%

### Adjust/Sharpness/Sharpen Effects/Image Effects/Offset as follows:

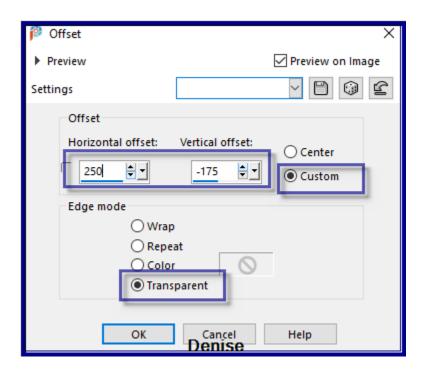

Effects/Plugins/Eye Candy 4000/Shadowlab
Maximise DeniseDSignature.png
Edit/Copy Edit/Paste as New Layer
Place in bottom right hand corner
Layers/New Raster Layer
Add your Watermark
Selections/Select All
Image/Add Borders/50 pixels/Foreground Colour
Selections/Invert

Effects/Plugins/Filters Unlimited 2.0/Graphics Plus/Cross Shadow Default Settings

Effects/Plugins/AAA Frames/Foto Frame as follows:

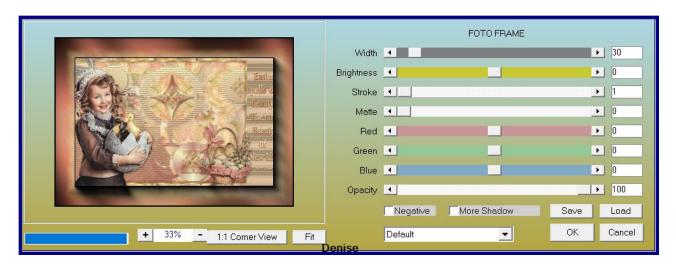

## Selections/Select None Layers/Merge All Flatten Image/Resize/1000 pixels wide - height will adjust itself File/Export/JPEG Optimiser/Compression Value 20

I hope you have enjoyed this tutorial A big thank you to the ladies who test my Tutorials TESTERS' RESULTS

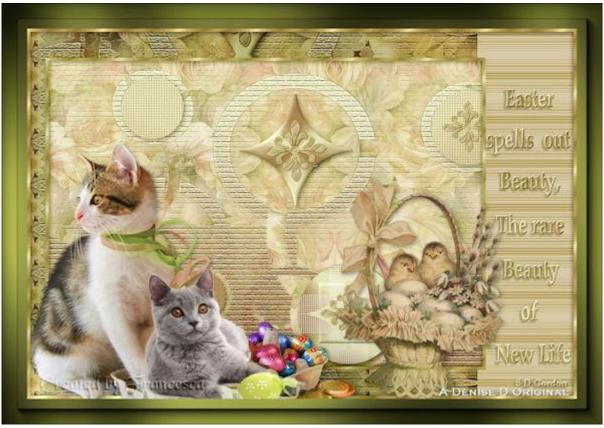

FRAN

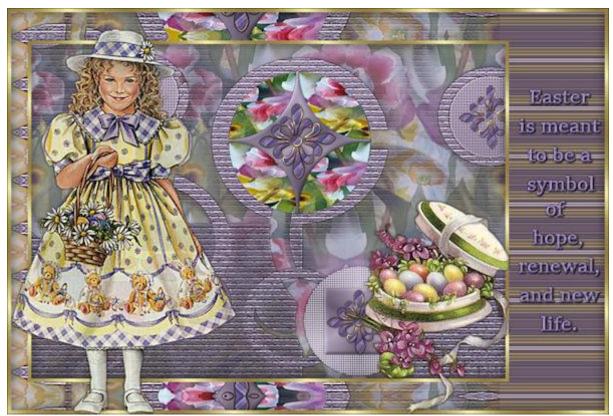

BETTY

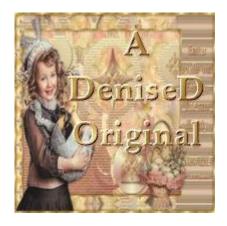

https://escapingtopsp2.blogspot.com/